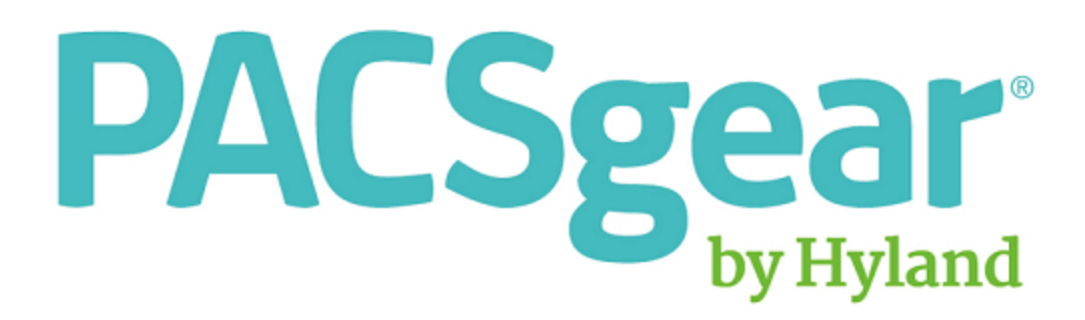

# Gear View QC

# User Help

LX-DOC-GVQC2.3.1-UH-EN-REVB

# <span id="page-1-0"></span>**Regulations and Compliance**

#### **International Sponsors**

 $\Gamma$ 

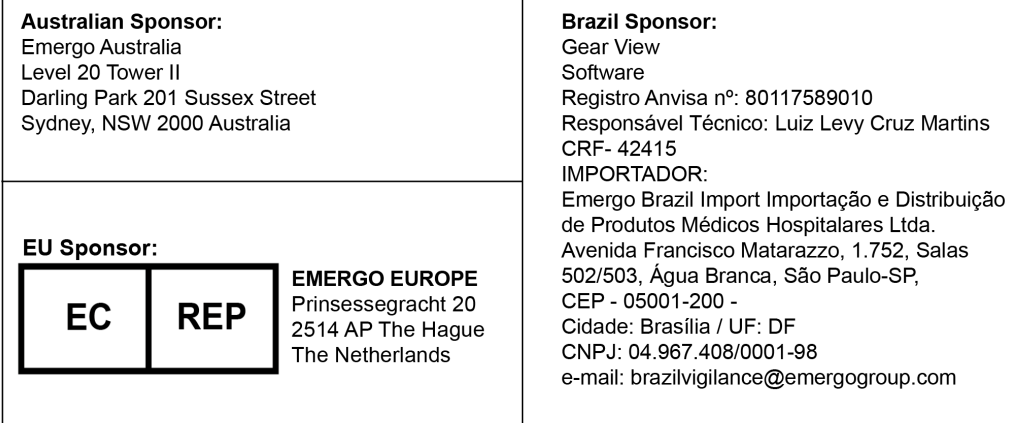

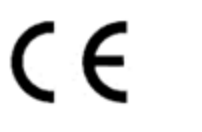

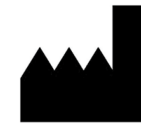

**Hyland LLC** 4309 Hacienda Drive, Suite 500 Pleasanton, CA 94588 USA

**Tel: 1-844-535-1404 Email: TS\_PACSGEAR@hyland.com**

**© 2018 Hyland. Hyland and the Hyland logo are trademarks of Hyland LLC, registered in the United States and/or other countries. All other trademarks are the property of their respective owners.**

# Table of Contents

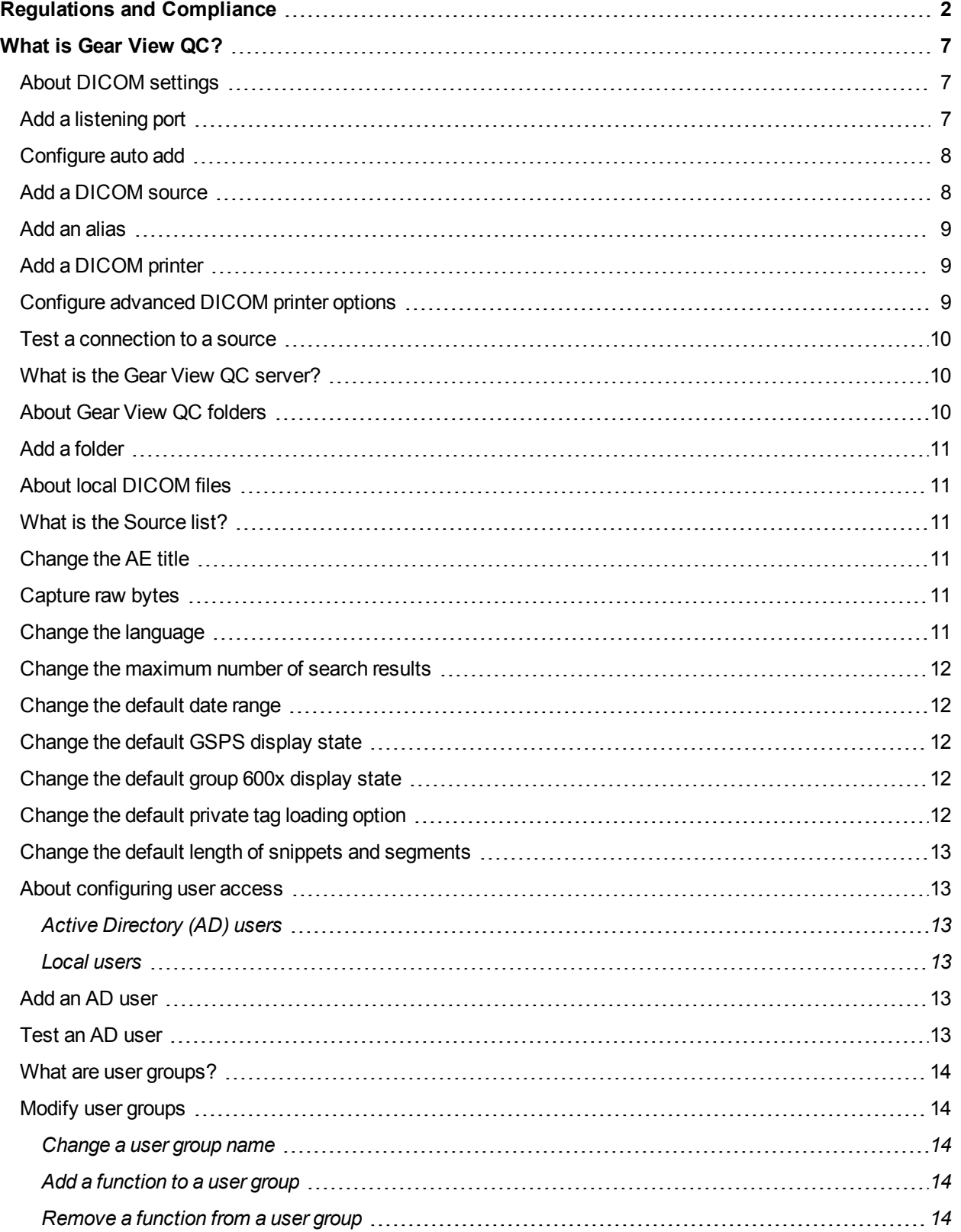

![](_page_3_Picture_476.jpeg)

![](_page_4_Picture_465.jpeg)

![](_page_5_Picture_263.jpeg)

# <span id="page-6-0"></span>What is Gear View QC?

The Gear View QC client is a PACS QC program that you use to correct common mistakes in DICOM image data. It provides functionality to view, import, edit, print, and send DICOM studies to PACS/EHR. QC functions include the following:

- Editing patient demographics and study details
- Reassigning studies and series
- Editing DICOM fields at the image, series, study, and patient levels

Gear View QC is intended for use by PACS administrators, physicians, and clinical staff. Users must understand the DICOM image format, as well as the clinical application of the images they modify. Gear View QC is not labeled for diagnostic use. Gear View QC is not intended for the long-term storage or management of patient information or data. Verify data integrity before deleting any original information from your PACS.

# <span id="page-6-1"></span>About DICOM settings

Gear View QC communicates with other DICOM devices over a network. You must configure several DICOM settings for those devices, including the following.

#### Listening port

A "listening port" is a dedicated communications port that Gear View QC checks continuously for incoming studies from other departments in the medical institution. When Gear View QC receives a study on a listening port, it routes the study to a specified destination server or folder. You can add your own listening ports, but Gear View QC is preconfigured with the following ports.

- 7104. This port is used primarily for studies that outside departments send to quality control. Gear View QC routes studies from this port into the Inbox Folder. You cannot delete this port.
- 7000. This port is used primarily for studies that QC personnel retrieve from a DICOM source. Gear View QC routes studies from this port into the Gear View QC server.

You do not have to assign a listening port to the Exceptions folder. Gear View QC routes exceptions automatically.

#### DICOM source

A "DICOM source" is a DICOM worklist server, archive, or other device that can respond to patient queries. To query and edit patient studies in Gear View QC, you must configure at least one query/retrieve and one store source. For information on the query/retrieve sources available at your institution, contact your PACS administrator.

#### DICOM printer

To send images to DICOM film printers, you must configure the printer in Gear View QC. To send to standard printers, no configuration is required. For information on the printers available at your institution, contact your PACS administrator.

# <span id="page-6-2"></span>Add a listening port

To add a listening port, complete the following steps.

- **1.** On the main screen, click the settings **button and click DICOM**.
- **2.** In the **DICOM Settings** dialog box, under **Listening Ports**, click **Add**.
- **3.** In the **Add/Edit Listening Ports** dialog box, complete the following substeps.
- **1.** In the **Name** box, type a name for the port.
- **2.** In the **Port** box, type or select a port number.

**Note:** Contact your network administrator for available port numbers.

**3.** Optional. To capture raw bytes on the port for troubleshooting purposes, select the **Capture raw bytes** check box.

**Note:** For RawCapture to work, you also must select the **Capture raw bytes** check box in the **DICOM Settings** dialog box. See [Capture](#page-10-4) raw bytes.

<span id="page-7-0"></span>**4.** Click **OK**.

#### Configure auto add

You can configure Gear View QC to automatically add incoming studies to specific folders. You can also restrict auto adding of studies to those that arrive only at specified days and times. To configure automatic adding of studies to folders, complete the following steps.

- **1.** On the main screen, click the settings **button and click DICOM**.
- **2.** In the **DICOM Settings** dialog box, under **Listening Ports**, select a port and then click **Edit**.
- **3.** In the **Add/Edit Listening Ports** dialog box, in the **Destination folder** list, select a folder to which to add studies that arrive at the port.

**Note:** If you leave this box blank, the destination defaults to the Gear View QC server.

- **4.** Optional. To restrict auto adding of studies to those that arrive only at specified days and times, complete the following substeps.
	- **1.** Clear the **Always enabled** check box.
	- **2.** Under **Start** and **End**, enter a start and end time.
	- **3.** Under **Days**, select the check boxes corresponding to the days on which you want auto adding to start.
- <span id="page-7-1"></span>**5.** Click **OK**.

## Add a DICOM source

To add a DICOM source, complete the following steps.

- **1.** On the main screen, click settings **All and click DICOM**.
- **2.** In the **DICOM Settings** dialog box, under **DICOM Sources**, click **Add**.
- **3.** In the **Add/Edit Archive** dialog box, in the **Settings** area, complete the following substeps.
	- **1.** In the **Name** box, type a name for the source.
	- **2.** In the **AE Title** box, type the AE title of the source.
	- **3.** In the **IP Address** box, type the IP address of the source.
	- **4.** In the **Port** box, type or select the port number of the source.
	- **5.** Under **Type**, select any combination of the **Store**, **Query**, and **Worklist** check boxes to specify how you want to use the source.
- **4.** Click **OK**.

# <span id="page-8-0"></span>Add an alias

You can add an alias to send studies to multiple sources at once. To add an alias, complete the following steps.

- **1.** On the **Settings** menu, select **Aliases**.
- **2.** In the **Aliases** dialog box, click **Add**.
- **3.** In the **Add/Edit Alias** dialog box, complete the following substeps.
	- **1.** In the **Name** box, type a name for the alias.
	- **2.** In the **DICOM Source** list, select the sources that you want to include in the alias.

**Note:** To select multiple sources, press and hold the **Ctrl** key.

- **3.** Click **OK**.
- <span id="page-8-1"></span>**4.** In the **Aliases** dialog box, click **OK**.

# Add a DICOM printer

**Prerequisite** Enter source settings for the printer. See Add a DICOM source.

To add a DICOM printer, complete the following steps.

**1.**

- **2.** In the **Add/Edit Archive** dialog box, under **Type**, select the **DICOM printer** check box and perform one of the following actions.
	- <sup>l</sup> If the **Edit DICOM Printer Options** dialog box appears, proceed to the next step.
	- <sup>l</sup> If the **Edit DICOM Printer Options** dialog box does not appear, click **Options**.
- **3.** Optional. To use a lookup table (LUT) file for consistency between display and print, complete the following substeps.
	- **1.** Select the **Enable** check box.
	- **2.** Click **Select**, and browse for and select an LUT file.
	- **3.** In the LUT list, click an option to send the LUT to the target printer, or to apply the LUT to the local display.
- **4.** To specify the minimum and maximum pixel values mapped for optical density, type values in the **Minimum** and **Maximum** boxes. Adjust this setting according to the print medium.
- **5.** In the **Magnification** box, select a magnification method.

**Note:** The cubic method often yields the highest image quality, but can be slower than bilinear scaling due to increased processing.

**6.** To ensure proper magnification, in the **Printer DPI** box, type the printer output resolution in dots per inch.

# <span id="page-8-2"></span>Configure advanced DICOM printer options

Advanced DICOM printer settings are typically optional, but see your printer's documentation. Before using the 1x1 TRUESIZE option, verify that your printer supports this option by printing and comparing measurements from the original and copied films. To use the printer's default value for a setting, leave the setting blank. To configure these settings, complete the following steps.

**1.** In the **DICOM Settings** dialog box, under **DICOM Sources**, select a printer and click **Edit**.

- **2.** In the **Add/Edit Archive** dialog box, under **Type**, click **Options**.
- **3.** In the **Edit DICOM Printer Options** dialog box, under **Advanced**, perform one or more of the following actions.
	- <sup>l</sup> In the **Orientation** list, click **Portrait** or **Landscape.**
	- <sup>l</sup> If required by your printer, in the **Medium** list, click **Clear Film** or **Blue Film** to match the print medium.
	- <sup>l</sup> To specify the border ink density, in the **Border density** list, click **Black** or **White**.
	- <sup>l</sup> To specify a fill color for an image without printed borders and information, in the **Empty image** list, click **Black** or **White**.
	- <sup>l</sup> To specify the output location, in the **Film destination** list, click **Magazine**, **Processor**, or **Bin\_1** through **Bin\_5** (for sorters).
	- <sup>l</sup> To control the amount of smoothing when **Magnification** is set to **Cubic** or **Bilinear**, in the **Smoothing** list, click **Sharp**, **Smooth**, or **Medium**.
	- <sup>l</sup> To print a trim box around the film, in the **Trim** list, click **Yes**. To omit the trim box regardless of the default printer default setting, click **No**.

#### <span id="page-9-0"></span>Test a connection to a source

To test whether Gear View QC can connect to and query a source, complete the following steps.

- **1.** On the main screen, click the settings **EV** button, and then click **DICOM**.
- **2.** In the **DICOM Settings** dialog box, under **DICOM Sources**, select a source.
- **3.** Click **Test**.

The **Test Results** dialog box appears, indicating whether the test passed or failed. If the test fails, make sure you entered the correct settings, or contact your PACS administrator.

#### <span id="page-9-1"></span>What is the Gear View QC server?

The Gear View QC server is a Windows service that runs in the background and controls the program. It also functions as a local holding area for studies. The server holds studies within folders or within a dedicated source named "GEARView QC," where you perform QC operations. In a typical workflow, you query a DICOM source for patient studies that you want to work on and you "retrieve" (copy) the studies into the Gear View QC server. After you complete QC operations on the studies, you send the study from the Gear View QC server back to its original source.

## <span id="page-9-2"></span>About Gear View QC folders

In addition to DICOM sources, Gear View QC uses "folders" to organize studies. These folders are not actual folders on the hard disk, but rather names given to groups of studies on the Gear View QC server. You can add folders, and move studies between them. If you assign a folder to a listening port, Gear View QC places studies into the folder when it receives them from external sources. By default, Gear View QC includes the following two folders.

- Inbox. Studies arriving for QC from outside modalities and departments appear in this folder. For example, a physician might use PACS Scan to import studies from an outside institution and send those studies to the QC department for reconciliation with the EHR system of the new institution.
- Exceptions. Flagged studies appear in the Exceptions folder, giving you a centralized folder from which to perform QC operations specifically on exceptions. You cannot edit the attributes of this folder. Studies are typically flagged as exceptions due to having duplicate MRNs or Patient IDs. Studies in this folder also appear on the Gear View QC server, highlighted in red.

# <span id="page-10-0"></span>Add a folder

To add a folder, complete the following steps.

- **1.** On the main screen, click the settings **Button and click Folders.**
- **2.** In the **Folders** dialog box, click **Add**.
- **3.** In the **Add/Edit Folders** dialog box, complete the following substeps.
	- **1.** In the **Folder name** box, type a name for the folder.
	- **2.** Optional. In the **Auto send destination** list, select one or more destinations to which you want to automatically route studies.
	- **3.** Optional. To disable auto-sending, select the blank destination.
	- **4.** Optional. To restrict access to the folder, in the **Group with access** list, select a group.
- <span id="page-10-1"></span>**4.** Click **OK**.

# About local DICOM files

You can query or store DICOM studies on the hard disk or other media connected to the PC that you are using, or on a network drive. All of these locations are accessible as the "local DICOM files" source in the Source list.

## <span id="page-10-2"></span>What is the Source list?

The Source list in the upper right part of the main screen shows the available sources that can accept queries. These include DICOM sources, folders, the Gear View QC server, and the local DICOM files source. Because multiple copies of studies may reside on different sources, you must ensure that you select the correct source from the Source list when performing QC operations.

# <span id="page-10-3"></span>Change the AE title

Gear View QC uses the default AE title GEARVIEWQC. To change the AE title, complete the following steps.

- **1.** On the main screen, click the settings **BUT** button and click **DICOM**.
- **2.** In the **DICOM Settings** dialog box, in the **Local AE title** box, type the AE title that you want to use for Gear View QC.
- <span id="page-10-4"></span>**3.** Click **OK**.

## Capture raw bytes

**Prerequisite** Enable raw byte capture on the relevant ports. See Add a listening port.

This feature is only for advanced troubleshooting that service personnel requests. To enable Gear View QC to capture raw bytes, complete the following steps.

- **1.** On the main screen, click the settings **button and click DICOM**.
- <span id="page-10-5"></span>**2.** In the **DICOM Settings** dialog box, select the **Capture raw bytes** check box.

## Change the language

To change the user interface language, complete the following steps.

- **1.** On the main screen, click the settings **button and click Language.**
- **2.** On the language submenu, select a language.

# <span id="page-11-0"></span>Change the maximum number of search results

To change the maximum number of search results, complete the following steps.

- **1.** In Windows, open the following file in an XML editor. *[drive:]{Gear View QC installation folder} \Client\config\options.xml*
- **2.** Type a number between the <MaxPatients> and </MaxPatients> tags.

**Note:** For a faster search, use a lower number. Because you get fewer search results, you should narrow your search criteria for more relevant results.

- **3.** Type a number between the <MaxStudies> and </MaxStudies> tags.
- <span id="page-11-1"></span>**4.** Save the file and exit the editor.

#### Change the default date range

To change the default setting in the Study date/time list, complete the following steps.

- **1.** In Windows, open the following file in an XML editor. [drive:]{Gear View QC installation folder}\Client\config\options.xml
- 2. Between the <StudyDate> and </StudyDate> tags, type All, Today, Last 7 days, or Last 30 days.
- <span id="page-11-2"></span>**3.** Save the file and exit the editor.

# Change the default GSPS display state

To show or hide grayscale presentation states in the Presentation submenu, complete the following steps.

- **1.** In Windows, open the following file in an XML editor. [drive:]{Gear View QC installation folder}\Client\config\options.xml
- **2.** Between the <AllowGSPS> and </AllowGSPS> tags, type Yes or No.
- <span id="page-11-3"></span>**3.** Save the file and exit the editor.

# Change the default group 600x display state

To show or hide group 600x overlays, complete the following steps.

- **1.** In Windows, open the following file in an XML editor. [drive:]{Gear View QC installation folder}\Client\config\options.xml
- **2.** Between the <AllowCADOverlays> and </AllowCADOverlays> tags, type Yes or No.
- <span id="page-11-4"></span>**3.** Save the file and exit the editor.

# Change the default private tag loading option

You can configure Gear View QC to skip loading of private tags. To change the default private tag loading option, complete the following steps.

- **1.** In Windows, open the following file in an XML editor. [drive:]{Gear View QC installation folder}\Client\config\options.xml
- **2.** Between the <SkipPrivateGroups> and </SkipPrivateGroups> tags, type Yes or No.
- **3.** Save the file and exit the editor.

# <span id="page-12-0"></span>Change the default length of snippets and segments

To change the default length of snippets and segments, complete the following steps.

- **1.** In Windows, open the following file in an XML editor. [drive:]{Gear View QC installation folder}\Client\config\options.xml
- **2.** In the <Segment> element, type a negative number after the <Start> tag, and a positive number after the <End> tag. The numbers correspond to time before and after the current frame of video.

## <span id="page-12-1"></span>About configuring user access

You can restrict login access to Gear View QC by configuring Active Directory users and "local login" users. Gear View QC only allows one type of user per session. If you configure any users, you must select either Active Directory or local login users only.

# <span id="page-12-2"></span>Active Directory (AD) users

You configure AD users in Gear View QC along with the connection information for your AD server. When an AD user attempts to log in, Gear View QC verifies the user on your AD server before assigning access. You can also configure Gear View QC to verify an AD user against domain groups, but you must set up domain groups on your AD server in advance.

#### <span id="page-12-3"></span>Local users

You can configure local users in Gear View QC. When a local user attempts to log in, Gear View QC verifies the user against the credentials that you configured.

# <span id="page-12-4"></span>Add an AD user

To add an AD user, complete the following steps.

- **1.** On the main screen, click the settings  $\bullet$  button and click **Users**.
- **2.** In the **Users** dialog box, select the **Use Active Directory** check box.
- **3.** In the **Server** box, type the host name of the Active Directory server.
- **4.** In the **Domain** box, type the domain name of the server.
- **5.** Optional. To specify backup servers to use when the primary server is unavailable, click **Backup servers** and type the host names of one or more backup servers.
- **6.** To add users, perform one of the following actions.
	- <sup>l</sup> To reference domain groups instead of individual users, select the **Use domain groups** check box.
	- <sup>l</sup> To add individual AD users, click **Add**, enter a user name and rights group, and then click **OK**.

**Note:** Group names on the LDAP server must match the group names that you define in Gear View QC.

<span id="page-12-5"></span>**7.** Click **OK**.

# Test an AD user

To test the connection to the Active Directory server, complete the following substeps.

**1.** On the main screen, click the settings

button and click **Users**.

- **2.** In the **Users** dialog box, click **Test**.
- **3.** Type your AD user name and password and click **OK**.

**Note:** The test does not apply to backup servers.

#### <span id="page-13-0"></span>What are user groups?

In Gear View QC, a "user group" is list of program functions to which group members have access. You assign users to groups to manage user permissions. Upon shipment, Gear View QC includes four user groups: PG Administrator, PG Power User, PG Light User, and PG View Only. You can add to, edit, or delete any of these user groups and their available functions, but the user groups on your LDAP server must match those that you configure in Gear View QC.

#### <span id="page-13-1"></span>Modify user groups

<span id="page-13-2"></span>Warning. User group definitions are in an XML configuration file. Changing the tags in this file can result in improper operation of the program.

#### Change a user group name

To change a user group name, complete the following steps.

- **1.** In Windows, open the following file in Notepad or another XML editor: *[drive:]{Gear View QC installation folder}\Service\config\group\_privileges.xml*
- **2.** Locate the <group\_name> tag enclosing the group that you want to edit and edit the name between the <group\_name> and </group\_name> tags.
- <span id="page-13-3"></span>**3.** Save the file and exit the editor program.

#### Add a function to a user group

To add a function to a user group, complete the following steps.

- **1.** In Windows, open the following file in Notepad or another XML editor: *[drive:]{Gear View QC installation folder}\Service\config\group\_privileges.xml*
- **2.** Find the name of the function that you want to add, anywhere in the file.
- **3.** Note the parent <privilege\_list name="..." tag for the function.
- **4.** Copy the entire line that includes the function. This includes the <list\_item> opening and closing tag, and the enclosed function name.
- **5.** Paste the copied line in the corresponding privilege list of the relevant user group.
- <span id="page-13-4"></span>**6.** Save the file and exit the editor program.

#### Remove a function from a user group

To remove a function from a user group, complete the following steps.

- **1.** In Windows, open the following file in Notepad or another XML editor: *[drive:]{Gear View QC installation folder}\Service\config\group\_privileges.xml*
- **2.** Locate the function that you want to remove and delete the entire line that includes the function. This includes the <list item> opening and closing tag, and the enclosed function name.
- **3.** Save the file and exit the editor program.

# <span id="page-14-0"></span>Add a new user group

To add a new user group, complete the following steps.

- **1.** In Windows, open the following file in Notepad or another XML editor: *[drive:]{Gear View QC installation folder}\Service\config\group\_privileges.xml*
- **2.** Copy everything from the <group> tag through the next nearest </group> tag, including the tags themselves.
- **3.** Click an insertion point just after the </group> tag, and then paste. Edit the new group as needed.
- <span id="page-14-1"></span>**4.** Save the file and exit the editor program.

## Add a local user

To add a local user, complete the following steps.

- **1.** In the main screen, click the settings **BUT** button and click **Users**.
- **2.** In the **Users** dialog box, select the **Use local user login** check box.
- **3.** Under **Local Users**, click **Add**.
- **4.** In the **Group** list, click a group for the user.
- **5.** In the **User name** box, type the name of the new user.
- **6.** In the **Password** and **Confirm password** boxes, type a password for the user.
- <span id="page-14-2"></span>**7.** Click **OK**.

# Enable auto log off

To automatically log an inactive user off after a specified number of minutes, complete the following steps.

- **1.** On the main screen, click the settings  $\mathbf{X}$  v button and click Users.
- **2.** In the **Users** dialog box, under **Auto log off**, select the **Enable** check box.
- **3.** In the **Max idle time (minutes)** box, type the number of minutes that must elapse with no activity before logging the user off.
- **4.** Click **OK**.

# <span id="page-14-3"></span>Use Gear View QC

The following is a typical workflow for using the Gear View QC client. To perform this workflow, complete the following procedures.

- 1. Find a study
- 2. Retrieve a study
- 3. Work in the Patient List tab
- 4. Edit a study in a patient tab
- 5. Save changes on the Gear View QC server
- 6. Send studies to the original source
- 7. Delete the original study

# <span id="page-15-0"></span>What is the Patient List tab?

The Patient List tab is the main screen. When you find patients, they appear in this tab along with their studies. You can perform many common QC tasks on the Patient List tab, such as reassigning, copying, deleting, retrieving, and editing the patient data in studies. If you perform actions on the Patient List tab that affect studies or series of 200 or more images, program response might be reduced.

# <span id="page-15-1"></span>Find a study

To find a study, complete the following steps.

- **1.** In the **Source** list, click a source in which to search for the study.
- **2.** Optional. To narrow the results, perform one or more of the following actions.
	- In the **Patient name** box, type one or more of the first characters of the last name.
	- In the MRN box, type the exact number, or one or more of the first characters followed by an asterisk.
	- In the **Date of birth** box, use the calendar to enter the patient's date of birth.
	- **In the Accession no.** box, type the exact number, or one or more of the first characters followed by an asterisk.
	- In the **Modality** list, select a modality.
	- . In the **Study date/time** list, select a date range.
- **3.** Click **Search**.

**Note:** If you select All in the Modality and Study date/time lists, you must enter at least one other search criterion.

**4.** If you selected **Custom range** in the **Study date/time** list, enter a start and end date in the **Custom Range** dialog box and click **Search**.

#### <span id="page-15-2"></span>Sort studies

To sort the studies on the Patient List tab, complete the following step.

• Click a column header to sort the information by that column in ascending or descending order.

**Result** A triangle appears next to the name of the column that currently determines the sort order. The triangle points up for ascending and down for descending.

## <span id="page-15-3"></span>Retrieve a study

You can view studies on sources other than the Gear View QC server, but you cannot edit them. To edit a study you must copy it from its original source to the Gear View QC server. To retrieve a study, complete the following step.

- **1.** On the **Patient List** tab, perform one of the following actions.
	- <sup>l</sup> To retrieve all studies of a patient, right-click the patient and click **Retrieve patient**.
	- <sup>l</sup> To retrieve a single study, right-click the study and click **Retrieve study**.

# <span id="page-16-0"></span>What is a job?

A "job" is a study or group of studies that you send between a DICOM source and the Gear View QC server. Information about current and completed jobs appears in a job queue at the bottom of the Patient List tab.

# <span id="page-16-1"></span>Clear the job queue

To clear all information from the job queue, complete the following step.

• On the main screen, click the settings  $\mathbf{G}$  button, and then click Clear completed jobs.

## <span id="page-16-2"></span>About reassigning studies and series

When you reassign a study or series to a different patient or study, you choose whether to move or copy the item. The DICOM tags of the moved or copied items are not identical to the original. Gear View QC treats the items initially as "unassigned," and changes certain DICOM tags accordingly. If you reassign the item, Gear View QC updates the associated DICOM tags, and you can make additional edits manually.

<span id="page-16-3"></span>If you move all series out of an unassigned study, the study no longer appears in the Gear View QC server.

# Reassign a study or series in the Patient List tab

To reassign a study or series, complete the following steps.

- **1.** On the **Patient List** tab, perform one of the following actions.
	- $\bullet$  Drag a study to another study.
	- $\bullet$  Drag a series to a study.
	- $\bullet$  Drag a series to a patient.
- **2.** In the confirmation dialog box, perform one of the following actions.
	- **.** To move the item from one location to another, click Move.
	- To leave the original item in place and create a copy in the new location, click **Copy**.

#### <span id="page-16-4"></span>Edit patient details

To edit patient demographics and other information, complete the following steps.

- **1.** On the **Patient List** tab, right-click a patient and click **Edit patient details**.
- **2.** In the **Edit Patient Details** dialog box, type or edit information as needed.
- **3.** Optional. To create new, unique identifiers for the items you edit, select the **Create new series/image UIDs** check box.
- **4.** Optional. To edit information in DICOM tags, click **Advanced** and complete the following substeps.
	- **1.** Optional. To find a specific tag, in the **Find** box, type part or all of the tag, its description, or its value and click **Find next**.
	- **2.** Right-click a row containing a tag that you want to edit, and then click **Edit tag**.
	- **3.** In the **Add/Edit Tag** dialog box, type or edit information as needed.

**Note:** The availability of fields depends on the tag you select.

- **4.** Optional. To specify the scope of your changes, under **Apply to**, click an option.
- **5.** Click **OK**.
- **5.** Click **OK**.

# <span id="page-17-0"></span>Edit study details

To edit study details, complete the following steps.

- **1.** On the **Patient List** tab, right-click a study and then click **Edit study details**.
- **2.** In the **Edit Study Details** dialog box, type or edit information as needed.
- **3.** Optional. To create a new SOP instance UID and a new series instance UID for the items you edit, select the **Create new series/image UIDs** check box.
- **4.** Optional. To edit information in DICOM tags, click **Advanced** and complete the following substeps.
	- **1.** Optional. To find a specific tag, in the **Find** box, type part or all of the tag, its description, or its value and click **Find next**.
	- **2.** Right-click a row containing a tag that you want to edit and click **Edit tag**.
	- **3.** In the **Add/Edit Tag** dialog box, type or edit information in available fields.

**Note:** The fields that are available differ depending on the tag you select.

- **4.** Optional. To specify the scope of your changes, click an option under **Apply to**.
- **5.** Click **OK**.
- <span id="page-17-1"></span>**5.** Click **OK**.

# About editing patient orientation tags

Gear View QC displays patient orientation tag values in the advanced patient detail editing dialog box that correspond to the right and bottom edge of the image. However, when displaying image thumbnails, it displays the complementary tag values on the left and top of the image.

For example, if the patient orientation tags shown in the dialog box are "P/F" (right edge = "Posterior," bottom edge = "Foot"), Gear View QC displays "H" at the top and "A" on the left of the thumbnail (top edge = "Head," left edge = "Anterior").

When editing a patient orientation tag in the dialog box, you must use the complementary values of what you want to display. After editing DICOM patient orientation information, visually verify patient orientation tags for accuracy. The following table shows complimentary values in patient orientation tags.

![](_page_17_Picture_746.jpeg)

# <span id="page-18-0"></span>About study locking

Gear View QC "locks" studies that are open for editing in patient tabs to ensure that other users cannot edit them at the same a time. If Gear View QC unexpectedly shuts down during an edit, any currently locked studies remains locked and you cannot open them again until you unlock them. Only administrators can unlock studies. See Unlock a study.

## <span id="page-18-1"></span>Unlock a study

To unlock a study, complete the following step.

• Right-click the study on the Patient List tab and click Force Unlock to Edit.

#### <span id="page-18-2"></span>Create a new patient

To create a new "blank" patient in the Gear View QC server, complete the following steps.

- **1.** Above the **Source** list, click the add **[+]** button. The **Edit Details** dialog box appears with the **Patient ID** box filled in with a new, unused ID.
- <span id="page-18-3"></span>**2.** Enter or edit the patient details. For more information, see Edit [patient](#page-16-4) details.

# Copy a patient

To create a copy of an existing patient and all associated studies, complete the following steps.

- **1.** On the **Patient List** tab, right-click a patient, and then click **Copy patient**. The **Edit Patient Details** dialog box appears showing demographics for the copied patient. Gear View QC appends "- Copy" to the patient's first name, and automatically creates a new patient ID/MRN.
- <span id="page-18-4"></span>**2.** Enter or edit the patient details. For more information, see Edit [patient](#page-16-4) details.

# Copy a study

To create a non-anonymized copy of an existing study, complete the following steps.

**1.** In the **Patient List** tab, right-click a study and click **Copy study**.

The **Edit Study Details** dialog box appears showing demographics for the copied study. Gear View QC appends "- Copy" to the study description.

<span id="page-18-5"></span>**2.** In the **Edit Study Details** dialog box, type or select study information and click **OK**.

## Create a new study

To create a new "blank" study, complete the following steps.

- **1.** On the **Patient List** tab, right-click a study and click **Create new study**.
- <span id="page-18-6"></span>**2.** In the **Edit Study Details** dialog box, type or select study information and click **OK**.

## Anonymize a study

To create an anonymized copy of a study, complete the following steps.

• On the Patient List tab, right-click a study and click Anonymize study.

A copy of the study and the corresponding patient appear at the top of the Patient List tab with an automatically created pseudonym, MRN, accession number, and date of birth.

# <span id="page-19-0"></span>Anonymize all studies

To create an anonymized copy of all studies of the current patient, complete the following steps.

- $\bullet$  On the Patient List tab, right-click a patient and click Anonymize all studies.
	- A copy of the patient and all associated studies appear at the top of the Patient List tab with an automatically created pseudonym, MRN, accession number, and date of birth.

## <span id="page-19-1"></span>Print a study

Caution. It is not recommended to use printed film for clinical diagnosis or direct measurements. Before using the 1 x 1 TRUESIZE option, verify that your printer supports this option by printing and comparing measurements between the original and copied films. To send a study directly to a DICOM printer that you configured, complete the following steps.

- **1.** On the **Patient List** tab, right-click a study, and then click **DICOM print**.
- **2.** In the **DICOM Print** dialog box, complete the following substeps.
	- **1.** In the **Name** list, click the name of the printer.
	- **2.** To specify layout of image frames on a page, in the **Columns x Rows** list, click a print layout.

**Note:** If there are fewer images in the series than cells in the selected layout, the excess cells remain blank. If the images belong to a CR, DX, or MG study, the 1 x 1 TRUESIZE layout option is available.

- **3.** Under **Content**, click an option to specify what items to print.
- **4.** Under **Orientation**, click **Portrait** or **Landscape**.
- **5.** Optional. To use the orientation setting in the **Edit DICOM Printer Options** dialog box, click **Automatic**.
- <span id="page-19-2"></span>**3.** Click **OK**.

#### Move a study

To move a study to a different folder, complete the following step.

• On the Patient List tab, right-click a study, click Move to folder and select a folder in the submenu.

<span id="page-19-3"></span>**Result** The study appears in the folder that you selected the next time you open the folder, but the study also remains available on the Gear View QC server.

## Reconcile a patient on the Gear View QC server

You can ensure accuracy by configuring a DICOM worklist source and reconciling patient information in studies against that worklist. To reconcile a patient, complete the following steps.

- **1.** On the **Patient List** tab, right-click a patient and perform one of the following actions.
	- <sup>l</sup> If you configured one DICOM worklist source, click **Reconcile patient**.
	- <sup>l</sup> If you configured more than one DICOM worklist source, click **Reconcile patient** and select a source in the submenu.
- **2.** In the **Reconcile Patient** screen, perform the following substeps.
	- **1.** To search for a patient from which to copy information, enter search criteria in the **Patient name**, **MRN**, and **Date of birth** boxes and click **Search**.

**Note:** Gear View QC displays the patient sex, but it is not available as a search criterion.

- **2.** Select the correct patient from the list of matches.
- **3.** In the **Confirm Reconciliation** dialog box, click **OK**.

<span id="page-20-0"></span>**Result** Gear View QC copies the patient information from the worklist to the patient.

Reconcile a study on the Gear View QC server

To reconcile a study on the Gear View QC server, complete the following steps.

- **1.** On the **Patient List** tab, right-click a study and perform one of the following actions.
	- <sup>l</sup> If you configured one DICOM worklist source, click **Reconcile study**.
	- <sup>l</sup> If you configured more than one DICOM worklist source, click **Reconcile study** and select a source in the submenu.
- **2.** In the **Reconcile Study** screen, perform the following substeps.
	- **1.** To search for a patient from which to copy information, enter search criteria in the **Patient name**, **MRN**, **Date of birth**, **Modality, Accession no,** and **Study Date** boxes and lists and click **Search**.

**Note:** Gear View QC displays the patient sex, but it is not available as a search criterion.

- **2.** Select the correct patient from the list of matches.
- **3.** In the **Confirm Reconciliation** dialog box, specify whether to use original or reconciled items by selecting or clearing the **Use Original Study Description** and **Use Original Date/Time** check boxes.
- **3.** Click **OK**.

<span id="page-20-1"></span>**Result** Gear View QC copies the patient information from the worklist to the study.

#### Reconcile a study in the Exceptions folder

Reconciling of exceptions differs from non-exceptions because you reconcile against the Gear View QC server rather than a worklist. To reconcile an exception, complete the following steps.

- **1.** Find a study to reconcile in the **Exceptions** folder.
- **2.** Right-click the study and click **Reconcile study**.
- **3.** In the **Reconcile Study** screen, perform the following substeps.
	- **1.** To search for a patient from which to copy information, enter search criteria in the **Patient name**, **MRN**, **Date of birth**, **Modality, Accession no,** and **Study Date** boxes and lists and click **Search**.

**Note:** Gear View QC displays the patient sex, but it is not available as a search criterion.

- **2.** Select the correct patient from the list of matches.
- **3.** In the **Confirm Reconciliation** dialog box, specify whether to use original or reconciled items by selecting or clearing the **Use Original Study Description** and **Use Original Date/Time** check boxes.
- **4.** Click **OK**.

**Result** Gear View QC reconciles the study and then removes it from the Exceptions folder, but leaves it on the Gear View QC server.

# <span id="page-21-0"></span>About reconciling studies in the Inbox folder

You can reconcile patients and studies in the Inbox folder just as you would in the Gear View QC server. When you are finished reconciling, Gear View QC removes the study from the Inbox folder but leaves it on the Gear View QC server, unless you set up the Inbox folder for Auto Send. In that case, Gear View QC sends the study to the source you specify.

# <span id="page-21-1"></span>View the user help file

To view the user help file, complete the following step.

- **1.** Click the help  $\mathbf{\Omega}$  v button to display the help menu.
- <span id="page-21-2"></span>**2.** Click **User Help**.

#### View the About screen

To view the About screen, complete the following steps.

- **1.** Click the help  $\mathbf{\Omega}$  v button to display the help menu.
- <span id="page-21-3"></span>**2.** Click **About**.

# Display audit logs

Software audit logs contain information that you can use to address HIPAA concerns. To display audit logs, complete the following steps.

- **1.** On the main screen, click the settings **the button and click Audit log.**
- **2.** To view a message in an audit log, click the log to view its contents.
- **3.** To search for an audit log, type or select one or more of the available search criteria and click **Search**.
- **4.** Optional. To export an audit log, complete the following substeps.
- **5.** Display the audit logs that you want to export and click **Export**.
- **6.** Select a save destination directory.
- **7.** Click **OK**.

Gear View QC saves a log file in CSV format in the destination directory that you specified.

## <span id="page-21-4"></span>What are patient tabs?

Patient tabs display the images in patient studies. A patient tab opens when you double-click a patient, study, or series on the Patient List tab. Any number of patient tabs can be open at the same time, depending on your PC memory. In general, you use patient tabs to perform image-level edits such as window and level, rotation, masking and shuttering, and annotation.

The separate studies in a patient tab are accessible from the exam history icons near the top of the screen. The icons appear in chronological order, with most recent studies first. Each horizontal row of image thumbnails in a patient tab represents one study, and each thumbnail in a study is a series of one or more images.

<span id="page-21-5"></span>Studies in patient tabs are available as thumbnails, but you can manipulate studies on patient tabs for enhanced viewing.

#### Open series in viewports

You can open a series in a half- or full-screen viewport. Half screen viewports are useful to compare two

different series, or two different images from the same series. To open a series in a half- or full-screen viewport, perform one of the following actions.

- **1.** To open the series in a full-screen viewport, double-click a thumbnail, or click the full screen **button** at the bottom of the thumbnail.
- **2.** To open the series in a half-screen viewport, click the compare **button**.
- <span id="page-22-0"></span>**3.** To open two series in side-by-side half-screen viewports, click the compare **button** of the first thumbnail and then of a second thumbnail.

## About series linking

When you open two series in half-screen viewports, their scrolling behavior becomes "linked" by default if: 1) the series are from the same study; and 2) the series reside on the same plane as determined by the relevant DICOM patient orientation tags. When Gear View QC links two series, scrolling one series causes the other series to scroll as well. The second series scrolls, as closely as possible, to the same location as the first series. To identify linked series, Gear View QC displays the word "Linked" at the lower left of each series.

#### <span id="page-22-1"></span>Move through images and pages in a single series

To cine or move through images or pages in thumbnails or viewports, perform one of the following actions.

- $\bullet$  Click the play button.
- Place the pointer over the series and use your mouse to scroll.
- Press C on the keyboard.
- Drag the cine slider.
- If viewing MPEG files, click  $\le$  or  $\ge$  to move forward or backward one frame.
- <span id="page-22-2"></span><sup>l</sup> If viewing a structured report, click < or > to move forward or backward one page.

#### Move through images in multiple series

When you open a study in a viewport, you can scroll from series to series. To do so, complete the following step.

<span id="page-22-3"></span>• Press the LEFT or RIGHT ARROW key.

#### Move between linked mammography series

When you open mammography studies (modality = MG) in half-screen viewports, you can move to the next or previous two linked mammography series with matching laterality (for example, RMLO/LMLO to RCC/LCC). To do so, complete the following step.

<span id="page-22-4"></span>• Press the LEFT or RIGHT ARROW key.

#### Hide text overlays

To hide text overlays, perform one of the following actions.

- Right-click a thumbnail or open series and click Text On/Off.
- <span id="page-22-5"></span>• Click a thumbnail or open series and press A on the keyboard.

#### Change the font size in a structured report

You can change the font size of text in a structured report while viewing, but you cannot save the change. To

change the font of an annotation on a mask, complete the following steps.

- **1.** Open a structured report in a half- or full-screen viewport.
- **2.** Right-click the structured report and perform one of the following actions.
	- <sup>l</sup> To increase the font size, click **Font Size Up**.
	- <sup>l</sup> To decrease the font size, click **Font Size Down**.

**Note:** You can repeat the same action several times, the number of possible repetitions depends on image properties.

#### <span id="page-23-0"></span>Show scout lines

When you turn on scout lines, they appear in one or more series that are perpendicular to the series you point to with the mouse. To show scout lines, complete the following step.

<span id="page-23-1"></span>• Right-click a thumbnail or open series and click Scout on/off.

#### Zoom in on or out of an image

To zoom in on or out of an image, complete the following steps.

- **1.** Right-click a thumbnail or open series, click **Tools**, and then click **Zoom**. The pointer changes to the zoom tool.
- <span id="page-23-2"></span>**2.** Drag the zoom tool up and down over the image to zoom in or out.

#### Pan an image

To pan an image, complete the following steps.

- **1.** Right-click a thumbnail or open series, click **Tools**, and then click **Pan**. The pointer changes to the pan tool.
- **2.** Drag the pan tool in any direction over the image.

**Note:** You can only pan left and right in the full-screen viewport. You cannot pan an edge of an image beyond an edge of the viewport.

#### <span id="page-23-3"></span>Measure objects in an image

Gear View QC displays measurement values from the modality that generates the images. If the modality is incorrectly configured or defective, measurements may not be correct. To measure objects in an image, complete the following steps.

- **1.** Right-click a thumbnail or open series, click **Tools**, and then click **Measure**.
- **2.** On the image, click a start point and an endpoint.

A line appears between the two points. The distance between the points appears in millimeters below the line.

- **3.** Optional. To take a new measurement, you can drag either of the two points to a new location.
- <span id="page-23-4"></span>**4.** Optional. To remove the measurement line, place the pointer over an endpoint until the line turns yellow and press the **Delete** key.

#### Measure a pixel value

Gear View QC displays measurement values from the modality that generates the images. If the modality is

incorrectly configured or defective, measurements may not be correct. To measure the grayscale or RGB values of a pixel on an image, complete the following steps.

- **1.** Right-click the image, click **Tools**, and then click **Measure pixel**.
- **2.** Click and hold the mouse button and drag over any point on the image. The grayscale or RGB values appear near the pointer.

#### <span id="page-24-0"></span>Measure an angle

Gear View QC displays measurement values from the modality that generates the images. If the modality is incorrectly configured or defective, measurements may not be correct. To measure an angle on an image, complete the following steps.

- **1.** Right-click the image, click **Tools**, and then click **Measure angle**.
- **2.** On the image, click a start point, a vertex, and an endpoint.

Lines appear between the vertex, the start point, and the endpoint. The measurement of the angle appears in degrees inside the angle.

<span id="page-24-1"></span>**3.** Optional. To measure a new angle, drag any of the three points to a new location.

## Measure a Cobb angle

Gear View QC displays measurement values from the modality that generates the images. If the modality is incorrectly configured or defective, measurements may not be correct. To measure a Cobb angle on an image, complete the following steps.

- **1.** Right-click the image, click **Tools**, and then click **Measure Cobb angle**.
- **2.** On the image, click a start point and endpoint for the first line, and a start point and endpoint for the second line.

The two lines appear, with a third line between them. The measurement of the Cobb angle appears under the third line.

<span id="page-24-2"></span>**3.** Optional. To measure a new Cobb angle, drag any of the four points to a new location.

## Measure a region of interest (ROI)

Gear View QC displays measurement values from the modality that generates the images. If the modality is incorrectly configured or defective, measurements may not be correct. To measure an ROI on an image, complete the following steps.

- **1.** Right-click the image, click **Tools**, and then click **Measure ROI**.
- **2.** Click the image once and release the mouse button.
- **3.** Move the pointer to draw the ellipse around the region of interest.
- **4.** Click again to place the ellipse.

Gear View QC displays the area of the ellipse, the average pixel value of the area, and the standard deviation of all pixel values in the area.

<span id="page-24-3"></span>**5.** Optional. To measure a new ROI, drag any of the four ellipse handles to a new location.

#### Print an image to a standard printer

To print an image in a thumbnail or viewport to a standard printer, complete the following steps.

- **1.** Move to the image in the series that you want to print.
- **2.** Right-click the image and click **Print image**.

<span id="page-25-0"></span>**3.** In the print dialog box, set the print options and then click **OK**.

#### View a tiled layout

You can display series with multiple images as a "tiled" layout of slices. To select a tiled layout, complete the following steps.

- **1.** Open a study in a viewport.
- **2.** Right-click the study, click **Layout**, and then select a layout from the submenu.
- **3.** Optional. Use the UP ARROW or DOWN ARROW keys or mouse wheel to scroll images one-by-one through the tiles, or use the PAGE UP or PAGE DOWN keys to scroll them screen-by-screen.

**Note:** If there are not enough slices to fill the layout, portions of the layout appear blank.

#### <span id="page-25-1"></span>View a grayscale presentation state

#### **Prerequisite** Turn on text overlays.

Some grayscale series include group 6000 DICOM tags that may define presentation states. To view images in these states, complete the following steps.

- **1.** Open the series in a half- or full-screen viewport.
- <span id="page-25-2"></span>**2.** Right-click the series, click **Presentation** and select one of the presentation states on the shortcut menu.

#### About calculated DICOM tag parameters

When you write a DICOM tag calculation for display on an overlay, you specify the modalities to which the calculation applies, and the location on the overlay to display the result.

The modality parameter can be any of the two-character values from tag (0008,0060), or a comma-delimited list of values such as "ot,mg,ct,sr." You can also exclude specific modalities by prepending the value with a hyphen (-). For example, "all-mg" indicates "all modalities except mammograms." The location parameter can be one of the following values.

![](_page_25_Picture_656.jpeg)

![](_page_26_Picture_977.jpeg)

#### <span id="page-26-0"></span>Display a value calculated from DICOM tags

An overlay can display the result of a mathematical calculation (rounded to three decimal places) that is performed on two DICOM tags. To configure and display a value calculated from DICOM tags, complete the following steps.

- **1.** Open the *{Gear View QC installation folder}\Client\config\Overlays.xml* file in a text editor such as Notepad.
- **2.** See the following example to insert and type a new set of tags in the file. In this example, Gear View QC subtracts the value of (0x18,0x90) from the value of (0x18,0x60), and displays the result in the middle of the screen, with the prefix "Subtract: " for all modalities. <tag name="any\_name" group="0x18" element="0x60" index="0" location="MM" level="0" modality="all" prefix="Subtract: " operation="-" group2="0x18" element2="0x90" index2="0"></tag>
- <span id="page-26-1"></span>**3.** Save the file and restart Gear View QC.

## What is an exam header?

The exam header is the black box to the left of the first thumbnail in a study that contains exam information such as the date/time and name of the exam. In a patient tab, a study comprises everything in a horizontal row: the exam header and all the series thumbnails to the right of it. You can right-click the exam header to open a shortcut menu.

#### <span id="page-26-2"></span>Reassign a study or series in a patient tab

Like on the Patient List tab, you can drag studies and series in a patient tab to reassign them. To assign a study or series, complete the following steps.

**1.** Open at least one patient tab and perform one of the following actions.

**Note:** Some actions require that you open more than one patient tab, or that you have more than one study open in a patient tab.

- To reassign a study to a different patient, drag an exam history icon or exam header to another patient tab.
- To reassign all series in a study to a different study, drag an exam history icon or exam header to another exam history icon or exam header.
- To reassign a series to another patient, drag the series to a patient tab.
- To reassign a series to another study, drag a series to an exam history icon or exam header, or other series.
- **2.** When prompted, click **Move** or **Copy**.
- <span id="page-26-3"></span>**3.** If a series is "unassigned," assign it by dragging it to a study.

#### Reset image edits

To "reset" means to undo edits that are not saved. The edits that you can save are flip/rotation, window/level, invert, and measurements. Other edits cannot be reset, such as changes to patient details. To reset image edits, complete the following step.

• Right-click the series and click Reset.

# <span id="page-27-0"></span>Export an image or series

You can save an image or series to a directory that you specify as a JPEG, PDF, or DICOM (\*.dcm) file. To export an image, complete the following steps.

- **1.** Right-click the series and click **Export**.
- **2.** In the submenu, click **Export image as JPEG**, **Export image as PDF**, **Export image as DICOM**, or **Export series as DICOM**.

**Note:** The commands available in the submenu differ depending on the source image. The PDF option is only available if the images or series are encapsulated PDFs. Gear View includes GSPS data only if you click **Export series as DICOM**.

<span id="page-27-1"></span>**3.** Select a destination directory and click **Save**.

# Export an MPEG4 file

To export an MPEG4 file, complete the following steps.

- **1.** Open the series in a half- or full-screen viewport.
- **2.** Right-click the series, click **Export** and perform one of the following actions.
	- <sup>l</sup> To export the entire series as an MPEG, click **Export as MPEG**.
	- <sup>l</sup> To export the current image as a DICOM file, click **Export image as DICOM**.
- <span id="page-27-2"></span>**3.** In the dialog box, select a save destination, type a file name, and then click **Save**.

# Copy a series

To create a copy of a series, complete the following steps.

- **1.** Right-click the series and click **Copy series**.
- **2.** In the confirmation dialog box, click **OK**.

<span id="page-27-3"></span>**Result** A copy of the series appears in the current study, and Gear View QC appends "- Copy" to the series description.

# Delete an image

To delete an image from a multi-image series, complete the following steps.

- **1.** Move to the image that you want to delete.
- **2.** Right-click the series and click **Delete image**.

**Note:** This command is unavailable if there is only one image in the series.

<span id="page-27-4"></span>**3.** In the confirmation dialog box, click **OK**.

#### Delete a series

To delete a series, complete the following steps.

- **1.** Right-click the series and click **Delete series**.
- **2.** In the confirmation dialog box, click **OK**.

**Note:** You can also delete a series by clicking the series and pressing the **Delete** key.

# <span id="page-28-0"></span>Edit image details

To edit image details, complete the following steps.

- **1.** Right-click the series and click **Edit image details**.
- **2.** Optional. In the **Add/Edit Tag** dialog box, perform one or more of the following actions.
	- <sup>l</sup> To display only user-specified details, select the **Show private groups** check box.
	- To find a specific tag, in the **Find** box, type part or all of the tag, its description, or its value and click **Find next**.
- **3.** Right-click a row containing a tag and click **Edit tag**.
- **4.** In the **Add/Edit Tag** dialog box, type or edit information in available fields.

**Note:** The fields that are available differ depending on the tag you select.

- **5.** To specify the scope of your changes, click an option under **Apply to**.
- <span id="page-28-1"></span>**6.** Click **OK**.

## Add a tag to image details

To add a DICOM tag with values to an image, complete the following steps.

- **1.** Right-click the series and click **Edit image details**.
- **2.** In the **Add/Edit Tag** dialog box, click **Add tag**.
- **3.** In the new **Add/Edit Tag** dialog box, complete the following substeps.
	- **1.** In the **Group** box, for a public tag, type an even-numbered group, and for a private tag, type an odd-numbered group.

**Note:** If you need to associate information with studies that DICOM tags do not support, create a private tag.

- **2.** Type or select information in the **Element**, **Type**, **Description**, and **Value** boxes and lists.
- **3.** Optional. To specify the scope of your changes, click an option under **Apply to**.
- <span id="page-28-2"></span>**4.** Click **OK**.

#### Split a series

When you split a series, Gear View QC creates a new series thumbnail to the right of the original one. The original series contains all images up to and including the current image, and the new thumbnail contains all images after the current image. To split a series, complete the following steps.

- **1.** Move to an image in the series where you want to make the split.
- <span id="page-28-3"></span>**2.** Right-click the series and click **Split series**.

## Adjust the window/level

To adjust the window/level setting of a series, complete the following steps.

**1.** Right-click the series, click **Tools**, and then click **Window/level**.

The pointer changes to the window/level cursor.

**2.** Drag the cursor horizontally or vertically over an image or thumbnail to adjust the window or level.

## <span id="page-29-0"></span>Invert a grayscale image

To invert black and white values on a grayscale image, complete the following step.

• Right-click the series, click Tools, and then click Invert.

**Note:** This command has no effect on color images.

#### <span id="page-29-1"></span>Flip or rotate an image

To avoid medical misinterpretation, after rotating or flipping an image, series, or study, visually verify the orientation before saving the changes. To flip or rotate an image, complete the following step.

- $\bullet$  Right-click the series, click Flip/rotate, and then perform one of the following actions.
	- To rotate the image ninety degrees clockwise, click Rotate right 90.
	- To rotate the image ninety degrees counterclockwise, click Rotate left 90.
	- To rotate the image one hundred and eighty degrees, click Rotate 180.
	- To flip the image horizontally (on its vertical axis), click Flip horizontal.
	- To flip the image vertically (on its horizontal axis), click Flip vertical.

#### <span id="page-29-2"></span>Apply a window/level preset

Gear View QC includes a selection of preset window/level values appropriate for different body parts or viewing objectives. The presets that are available differ depending on the image or modality. To edit options that are related to presets, see Edit window/level presets. To apply a window/level preset to a series, complete the following steps.

**1.** Right-click the series, click **Window/level presets**, and then click a preset in the submenu.

**Note:** If the images are in color, the submenu includes lookup table (LUT) settings.

<span id="page-29-3"></span>**2.** Optional. To finely adjust the window/level setting, see Adjust the window/level.

#### Edit window/level presets

To control which presets appear in the window/level presets submenu, and the names and values of those presets, complete the following steps.

- **1.** In Windows, open the following file in a text editor such as Notepad. *{Gear View QC installation folder} \Client\config\presets.xml*
- **2.** Perform one or more of the following actions.
	- To edit preset names and their values, edit the text within double quotation marks.
	- To add a preset, copy everything between and including an opening and closing preset tag and then edit the text within the double quotation marks.
	- To delete a preset, delete everything between and including an opening and closing preset tag.
- <span id="page-29-4"></span>**3.** Save the file.

#### About masks and annotations

You can mask and annotate portions of images in Gear View QC if you want to, for example, anonymize a study.

When in Annotation mode, moving the cursor outside of the mask cancels Annotation mode. When typing an annotation text does not wrap within the mask, but you can use carriage returns. You cannot add text to masks that are already saved. The font size of annotations scales with the image zoom level.

#### <span id="page-30-0"></span>Mask an image

To avoid medical misinterpretation, after you add a mask, shutter, or marker to an image, series or study, visually verify placement before saving the changes. To mask an image, complete the following steps.

- **1.** Right-click the series and click **Mask/text**.
- **2.** Drag a rectangle on the portion of the image that you want to mask and release the mouse button.
- **3.** In the confirmation dialog box, perform one of the following actions.
	- <sup>l</sup> To apply the mask to all images in the series, click **Yes**.
	- <sup>l</sup> To apply the mask only to the current image, click **No**.

#### <span id="page-30-1"></span>Add an annotation to a mask

To add a text annotation to a mask, complete the following step.

<span id="page-30-2"></span>• Double-click the mask to switch to Annotation mode and type the annotation.

#### Edit an annotation on a mask

To edit an existing annotation on a mask, complete the following step.

<span id="page-30-3"></span>• Click the mask, double-click anywhere in the text to specify an insertion point, and then edit the text.

#### Change the font of an annotation on a mask

To change the font of an annotation on a mask, complete the following steps.

- **1.** Click a mask to select it, right-click the annotation, and then click **Choose font**.
- <span id="page-30-4"></span>**2.** In the **Font** dialog box, adjust the font, style, and size of the font.

## Shutter an image

To avoid medical misinterpretation, after you add a mask, shutter, or marker to an image, series or study, visually verify placement before saving the changes. To shutter all portions of an image other than an area you select, complete the following steps.

- **1.** Right-click the series and click **Shutter**.
- **2.** Drag a rectangle on the portion of the image that you want to be visible and release the mouse button.
- **3.** In the confirmation dialog box, perform one of the following actions.
	- <sup>l</sup> To apply the shutter to all images in the series, click **Yes**.
	- <sup>l</sup> To apply the shutter only to the current image, click **No**.

## <span id="page-30-5"></span>Add a marker to an image

To avoid medical misinterpretation, after you add a mask, shutter, or marker to an image, series or study, visually verify placement before saving the changes. You can add markers to an image, for example, to correct a mistakenly placed Left/Right marker. To add a marker, complete the following steps.

- **1.** Right-click the series and click **Add marker**.
- **2.** In the **Add marker** dialog box, click the marker that you want to add and click **OK**.

**Note:** The marker you selected appears on the image.

- **3.** To adjust the marker, perform one or more of the following actions.
	- To move the marker, click near the middle of the marker and drag to a new location.
	- To resize the marker, drag any of its corner handles.
	- To rotate the marker, drag any of its side handles.

#### <span id="page-31-0"></span>Create a marker

To create a new marker for availability in the Add marker dialog box, complete the following step.

<span id="page-31-1"></span>• Prepare a marker image in GIF format and save to the {Gear View QC installation folder} /Client/config/markers/ directory.

#### What are snapshots, segments, and snippets?

When viewing an MPEG4 file, you can extract an area of interest in the video as a snapshot, segment, or snippet. A snapshot is an image of a single frame of video. A segment is a video extract whose content and length you specify when you create the segment.

A snippet is a video extract whose total length equals a "start length" plus an "end length" (lengths before and after the current frame). To specify the start and end lengths, see Customize display and video settings. If the available length of video before the current frame is less than the specified start length, the snippet starts at the first frame of the video. If the available length of video after the current frame is less than the specified end length, the snippet ends at the last frame of the video.

When you create a snippet or snapshot, Gear View QC automatically creates a series description for the snippet or snapshot in the following format, where "serial number" starts with 1 and increments for each new snippet or snapshot of the same source video.

<span id="page-31-2"></span>[series description of the source video]-[serial number]

#### Take a snapshot

To take a snapshot, complete the following steps.

- **1.** In the video, move to the frame that you want.
- **2.** Right-click the series and click **Take snapshot**.

<span id="page-31-3"></span>**Result** The snapshot is added to the current study. The snapshot is available as a thumbnail at the right end of the study.

#### Take a snippet

To take a snippet, complete the following steps.

- **1.** In the video, move to the frame that you want to be the middle of the snippet.
- **2.** Right-click the series and click **Save snippet**.

<span id="page-31-4"></span>**Result** The snippet is added to the current study. The snippet is available as a thumbnail at the right end of the study.

#### Save a segment

To extract a segment of a video and save it, complete the following steps.

**1.** Open the series (video) in a half- or full-screen viewport.

- **2.** Right-click the series and click **Edit video**.
- **3.** Move to the frame of video that you want to be the middle of the segment.
- **4.** Drag the left vertical gray bar to the first frame in the segment, and then drag the right vertical gray bar to the last frame in the segment.
- **5.** Click the scissors  $\geq \frac{3}{2}$  button.
- **6.** In the confirmation dialog box, click **Yes**.
- **7.** Optional. To cancel video editing, click the end **CID** button.

**Result** The segment is added to the current study. The segment is available as a thumbnail at the right end of the study.

# <span id="page-32-0"></span>Manage edited studies

To apply your edits and QC operations to the original studies, you must complete the following procedures.

- 1. Save changes on the Gear View QC server
- 2. Send studies to the original source
- <span id="page-32-1"></span>3. Delete the original study

## Save changes on the Gear View QC server

Gear View QC saves some changes immediately, such as edits to demographics, or moving and copying. However, you must manually save changes that you make directly to images. To save changes on the Gear View QC server, perform one of the following actions.

- To save the window/level setting of a series, on the series shortcut menu, click Save W/L setting.
- <span id="page-32-2"></span>To save all edits made to a series, on the series shortcut menu, click Save all image edits.

#### About sending studies to the original source

<span id="page-32-3"></span>Caution. Some PACS may require you to change all UIDs before sending studies back to their original source. See Edit patient details to select the Create new image/series UIDs check box.

#### Send a study

To send an individual study back to its original source, complete the following steps.

- On the Patient List tab, right-click a study, and then perform one of the following actions.
	- If you configured one DICOM store source, click Send study.
	- If you configured more than one DICOM store source, click Send study and select a source in the submenu.

**Note:** Take care to select the original source of the study: if you choose a different source, the original unedited study remains on one source, with the newly edited study on a different source.

#### <span id="page-32-4"></span>Send all studies

To send all studies of a patient back to their original source, complete the following steps.

- On the Patient List tab, right-click a patient, and then perform one of the following actions.
	- If you configured one DICOM store source, click Send all studies.
	- If you configured more than one DICOM store source, click Send all studies and select a source in the submenu.

**Note:** Take care to choose the original source of the study: if you choose a different source, the original unedited study remains on one source, with the newly edited study on a different source.

# <span id="page-33-0"></span>About deleting the original study

Even after you send your changed studies back to the original source, you must delete the original studies by using the functions of the source device to avoid duplication. You cannot delete studies from external sources by using Gear View QC.

# <span id="page-33-1"></span>Keyboard shortcuts

Gear View QC provides the following keyboard shortcuts.

#### **Window/level preset shortcuts**

The following table contains example keyboard shortcuts for window/level presets. The configured presets differ by modality. You can edit keyboard shortcuts in the file: {Gear View QC installation folder} \Client\Config\presets.xml

![](_page_33_Picture_527.jpeg)

#### **Other shortcuts**

The following table contains other useful keyboard shortcuts for Gear View QC.

![](_page_33_Picture_528.jpeg)

![](_page_34_Picture_540.jpeg)

# <span id="page-34-0"></span>UID change rules

When editing studies in Gear View QC, Gear View QC applies the following rules to determine changes to unique identifiers (UIDs).

- When you edit the MRN to match an existing MRN, Gear View QC does NOT change any UIDs.
- When merging two patients, Gear View QC changes the Patient UID to the new patient, but does not change any other UIDs.
- When copying a patent, Gear View QC creates new patient, study, series, and image UIDs.
- When moving or copying a study, Gear View QC creates new study, series and image UIDs.
- When moving or copying a series, Gear View QC creates new series and image UIDs.
- When splitting a series, Gear View QC creates new series and image UIDs for the new series.
- When deleting an image, Gear View QC does NOT change UIDs.
- When reconciling a patient from MWL, Gear View QC updates the Patient Name, MRN, DOB and Sex fields. No UIDs are changed.
- When reconciling a study from MWL, Gear View QC updates available MWL fields, such as Study Description, Study Date/Time, Accession Number, and Referring Physician. The Study UID is taken from MWL. Gear View QC creates new series and image UIDs.
- When you edit a study-level tag (for example, Study Description), Gear View QC does NOT change any UIDs.
- When you edit a series-level tag (for example, Series Description), Gear View QC does NOT change any UIDs.
- When you modify one or more images with a mask, shutter or marker, Gear View QC creates a new series UID for the series, and new UIDs for all images in the series.
- When Gear View QC receives an image with the same image, series and study UID, Gear View QC retains the original image and ignores the new image.
- After changing a Patient Name with Gear View QC, subsequently retrieved studies with the same MRN show the updated patient name. Gear View QC displays a message in the Job Queue indicating that one MRN is associated with two Patient Names.

# <span id="page-35-0"></span>Logged events

The following operations are recorded in the audit log.

- Update Patient Change All Series and Image UIDs
- Update Study Change All Child UIDs
- Update Series Change All Child UIDs
- Update Series UID
- Update Patient Change All Child UIDs
- Update Patient, Study, Series, or Image
- Move Study, Series, or Image
- Copy Image, Study, Series, or Patient
- Delete Series, Study, Image, or Patient
- Create Patient, or Study
- Merge Patient, Study or Series
- <sup>l</sup> CMOVE
- CSTORE
- Viewed Series, Image Study, or Patient events for when users view patient data (user name, patient ID, patient name, view date timestamp).

# <span id="page-36-0"></span>Anonymized DICOM fields

When anonymizing studies, the DICOM fields in the following table are made blank or changed to random values.

![](_page_36_Picture_262.jpeg)

![](_page_37_Picture_269.jpeg)

# <span id="page-37-0"></span>Audit entries

The following table lists audit entries by level.

![](_page_37_Picture_270.jpeg)

![](_page_38_Picture_114.jpeg)